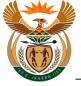

#### 1.1. Custom App - Claim Registration WCL 2

#### **Purpose**

The purpose of this transaction is to lodge a notification of Occupational Injury claim (WCL 2) using the CompEasy System.

#### **Business Scenario**

In this scenario the Authorised Third Party, a Health Care Provider (HCP), previously called Medical Service Provider (MSP), in this example, lodges an Occupational Injury claim in the CompEasy System.

As the third party acts on behalf of the employer, the claim is lodged in CompEasy using the **Compensation Fund App for Employers**.

The Compensation for Occupational Injuries and Diseases Act applies to:

All employers with casual or full-time workers who sustained a workplace accident or contracted a work-related disease.

For exclusions please refer to the act.

#### **Prerequisites**

The following prerequisites are applicable when processing this transaction:

- Registered Business Partner.
- Authorised third party user access to CompEasy.
- Completed WCL2 Occupational Injury Notification form.
- Completed WCL4 Medical Report.
- Proof of Identity.

#### 1.1.1. Home - Google Chrome

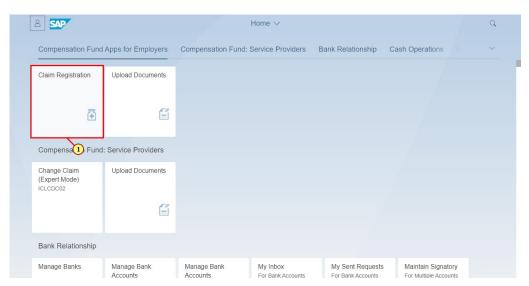

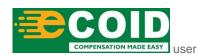

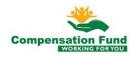

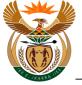

| Step | Action                                                                             |
|------|------------------------------------------------------------------------------------|
| [1]  | Click on the Claim Registration Claim Registration tile to access the transaction. |

## 1.1.2. EMPLOYER'S REPORT OF AN ACCIDENT - Google Chrome

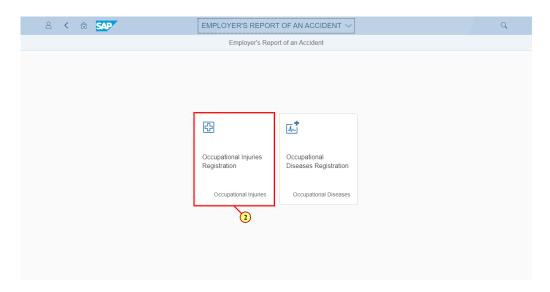

In the **Incident Type** field, the employer must select the **Form Type** in which they wish to lodge a claim.

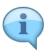

There are two options available:

- WCL2 Occupational Injury
- WCL1 Occupational Disease

| Step | Action                                                                                                    |
|------|----------------------------------------------------------------------------------------------------|
| [2]  | Occupational Injuries  Click on the Occupational Injuries Registration Registration to start the registration. |

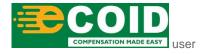

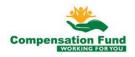

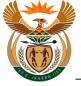

## 1.1.3. EMPLOYER'S REPORT OF AN ACCIDENT - Google Chrome

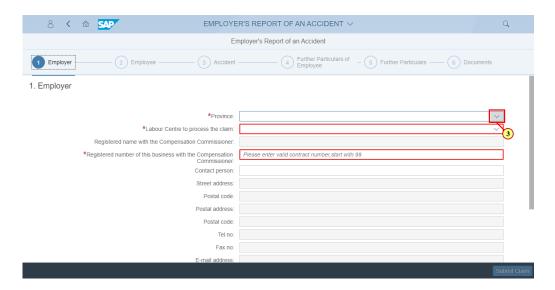

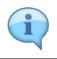

All fields marked with a red asterisk '\*' or red border are mandatory fields.

| Step | Action                                                                           |  |
|------|----------------------------------------------------------------------------------|--|
| [3]  | Click the <b>Province</b> drop down option button to display the available list. |  |

### 1.1.4. EMPLOYER'S REPORT OF AN ACCIDENT - Google Chrome

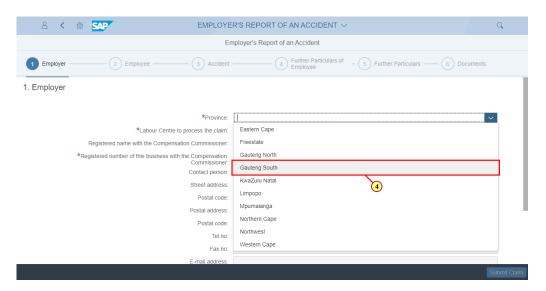

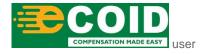

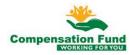

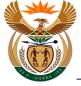

| Step | Action                                |                          |
|------|---------------------------------------|--------------------------|
| [4]  | Click on the Gauteng South Gauteng So | uth option to select it. |

#### 1.1.5. EMPLOYER'S REPORT OF AN ACCIDENT - Google Chrome

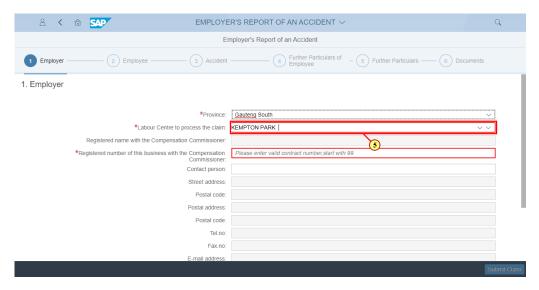

| Step | Action                                         |
|------|------------------------------------------------|
| [5]  | Enter KEMPTON PARK in the Labour Centre field. |

## 1.1.6. EMPLOYER'S REPORT OF AN ACCIDENT - Google Chrome

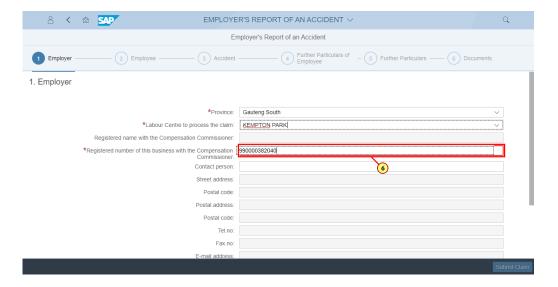

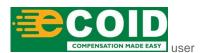

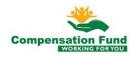

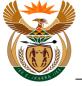

In the "Registered Number of this Business with the Compensation Commissioner" field the Employer Contract number starting with 99 is entered.

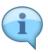

Once the correct contract number has been populated the employer information will be populated in the fields below.

If the employer contract number does not exist, please contact customer services for assistance.

| Step | Action                                                                                                 |
|------|----------------------------------------------------------------------------------------------------|
| [6]  | Enter 990000382040 in the Registered number of this business with the Compensation Commissioner field. |

#### 1.1.7. EMPLOYER'S REPORT OF AN ACCIDENT - Google Chrome

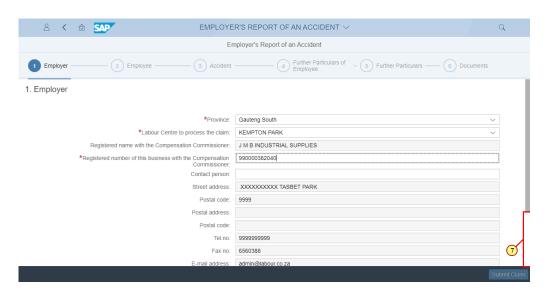

| Step | Action                                                 |
|------|--------------------------------------------------------|
| [7]  | Click in the area below the scroll bar to scroll down. |

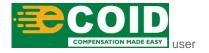

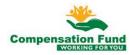

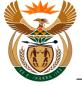

## 1.1.8. EMPLOYER'S REPORT OF AN ACCIDENT - Google Chrome

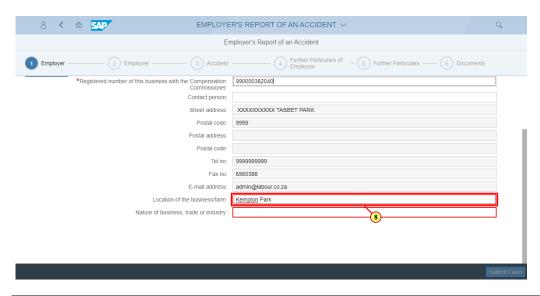

| Step | Action                                                      |
|------|-------------------------------------------------------------|
| [8]  | Enter Germiston in the Location of the business/farm field. |

#### 1.1.9. EMPLOYER'S REPORT OF AN ACCIDENT - Google Chrome

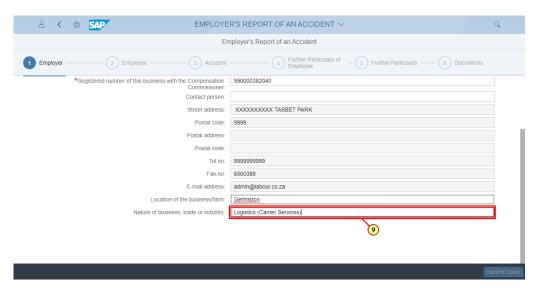

| Step | Action                                                              |
|------|---------------------------------------------------------------------|
| [9]  | Enter Logistics in the Nature of business, trade or industry field. |

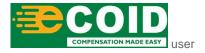

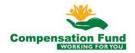

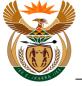

#### 1.1.10. EMPLOYER'S REPORT OF AN ACCIDENT - Google Chrome

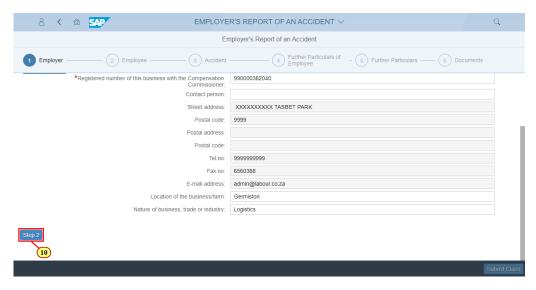

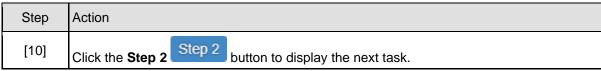

#### 1.1.11. EMPLOYER'S REPORT OF AN ACCIDENT - Google Chrome

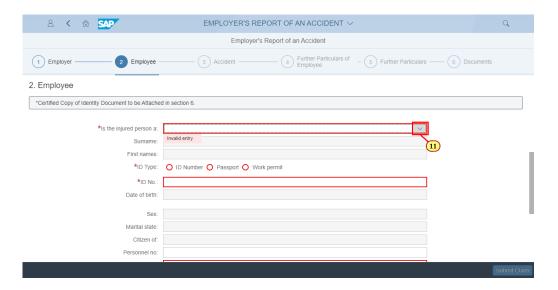

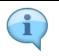

The "Is the Injured Person a" field defines the employee's' employment status within the business, for example, Part time or Permanent.

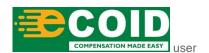

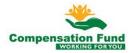

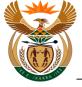

| Step | Action                                                                                          |
|------|-------------------------------------------------------------------------------------------------|
| [11] | Click the <b>Is the injured person</b> a drop down option button to display the available list. |

## 1.1.12. EMPLOYER'S REPORT OF AN ACCIDENT - Google Chrome

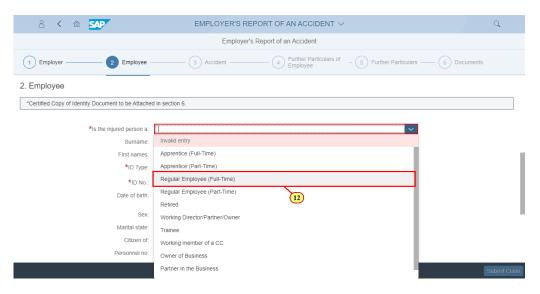

| Step | Action                                                                                             |
|------|----------------------------------------------------------------------------------------------------|
| [12] | Click on the <b>Regular Employee (Full-Time)</b> Regular Employee (Full-Time) option to select it. |

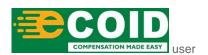

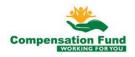

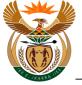

# 1.1.13. EMPLOYER'S REPORT OF AN ACCIDENT - Google Chrome

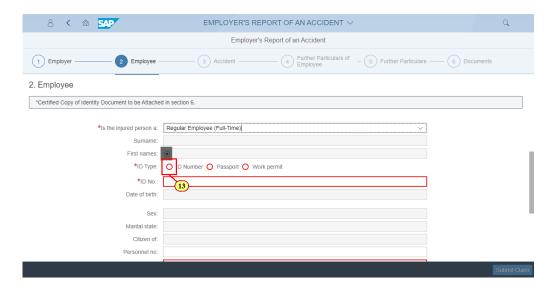

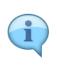

Based on the type of identity document that the employee has, the user can select the relevant Radio button.

For example, if the employee holds a passport, the user will select the "Passport" Radio button.

| Step | Action                                             |
|------|----------------------------------------------------|
| [13] | Click to select the <b>ID Number</b> radio button. |

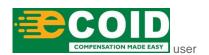

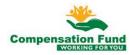

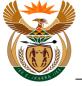

# 1.1.14. EMPLOYER'S REPORT OF AN ACCIDENT - Google Chrome

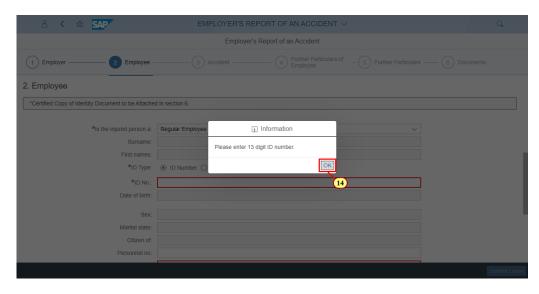

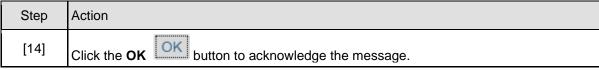

## 1.1.15. EMPLOYER'S REPORT OF AN ACCIDENT - Google Chrome

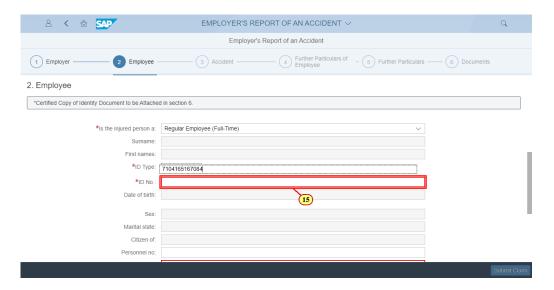

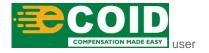

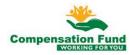

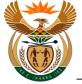

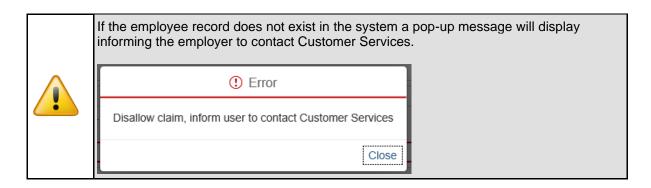

| Step | Action                                                |
|------|-------------------------------------------------------|
| [15] | Enter <b>7104165167084</b> in the <b>ID no</b> field. |

## 1.1.16. EMPLOYER'S REPORT OF AN ACCIDENT - Google Chrome

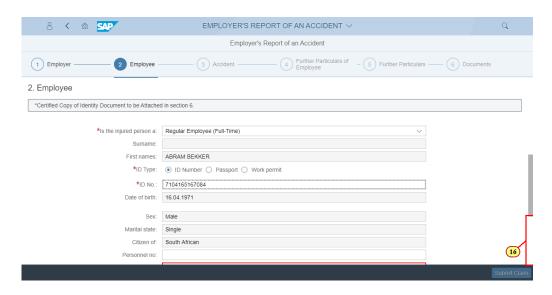

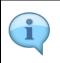

When the employee ID number is entered, field values are generated with the employee's details.

If changes are required, fields in white can be changed.

| Step | Action                                                 |
|------|--------------------------------------------------------|
| [16] | Click in the area below the scroll bar to scroll down. |

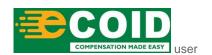

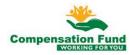

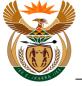

# 1.1.17. EMPLOYER'S REPORT OF AN ACCIDENT - Google Chrome

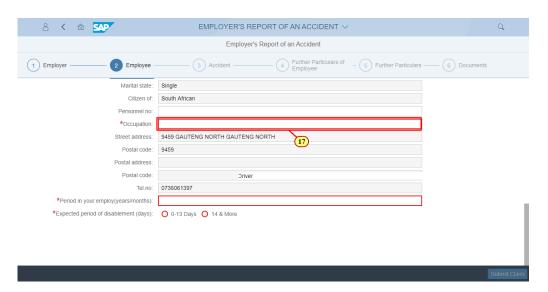

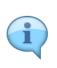

Once the correct identity information has been entered, the employee details fields will be populated.

Should any information have changed, the fields are open for editing and updating as per WCL forms.

| Step | Action                                              |
|------|-----------------------------------------------------|
| [17] | Enter <b>Driver</b> in the <b>Occupation</b> field. |

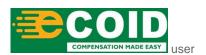

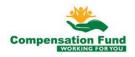

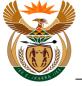

## 1.1.18. EMPLOYER'S REPORT OF AN ACCIDENT - Google Chrome

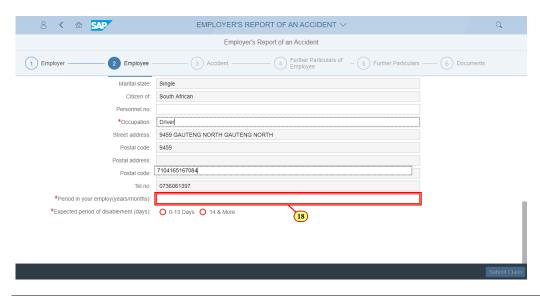

| Step | Action                                                           |
|------|------------------------------------------------------------------|
| [18] | Enter 20 years in the Period in your employ (years/month) field. |

#### 1.1.19. EMPLOYER'S REPORT OF AN ACCIDENT - Google Chrome

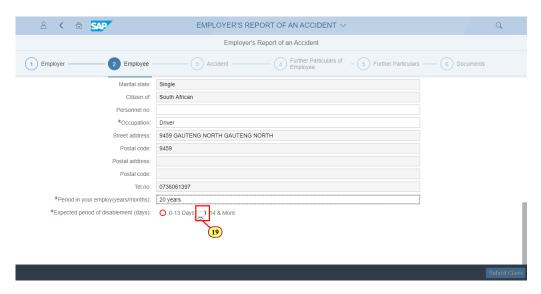

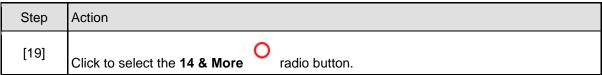

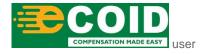

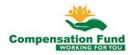

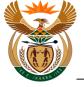

# 1.1.20. EMPLOYER'S REPORT OF AN ACCIDENT - Google Chrome

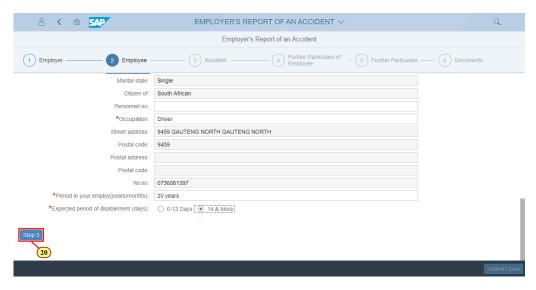

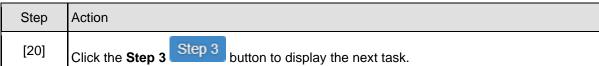

## 1.1.21. EMPLOYER'S REPORT OF AN ACCIDENT - Google Chrome

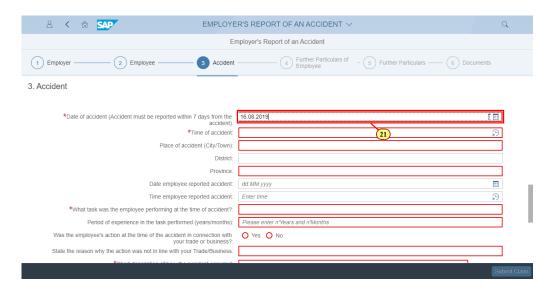

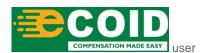

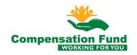

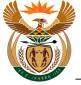

The next few steps demonstrate how to answer the *Structured Facts Questions* (SFQ), as per answers in the WCL forms submitted.

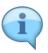

These questions must be answered as accurately as per possible, as each question informs and determines the next question.

Some of the questions may require additional documentation, for example, if the incident took place on a public road the form WCL226 will be required for the claim to be created.

| Step | Action                                                                                                    |
|------|----------------------------------------------------------------------------------------------------|
|      | Enter 16.08.2019 in the *Date of accident (Accident must be reported within 7 days from the accident) field. |

#### 1.1.22. EMPLOYER'S REPORT OF AN ACCIDENT - Google Chrome

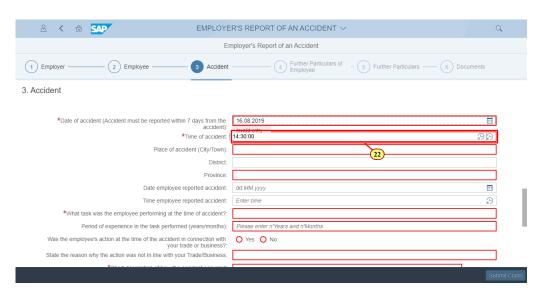

| Step | Action                                        |
|------|-----------------------------------------------|
| [22] | Enter 14:30:00 in the Time of accident field. |

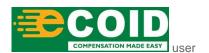

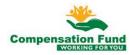

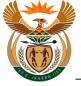

#### 1.1.23. EMPLOYER'S REPORT OF AN ACCIDENT - Google Chrome

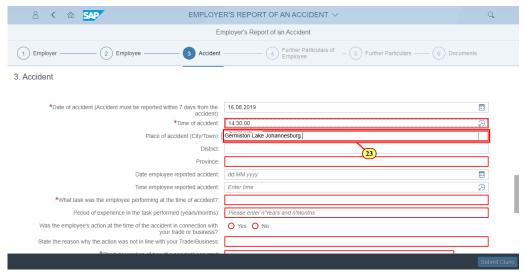

| Step | Action                                                                     |
|------|----------------------------------------------------------------------------|
| [23] | Enter Germiston Lake Ekuruleni in the Place of accident (City/Town) field. |

#### 1.1.24. EMPLOYER'S REPORT OF AN ACCIDENT - Google Chrome

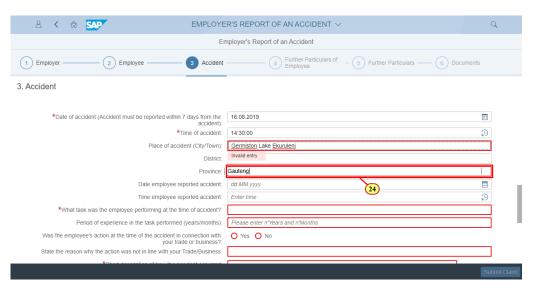

| Step | Action                               |
|------|--------------------------------------|
| [24] | Enter Gauteng in the Province field. |

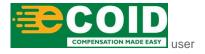

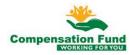

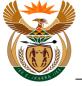

#### 1.1.25. EMPLOYER'S REPORT OF AN ACCIDENT - Google Chrome

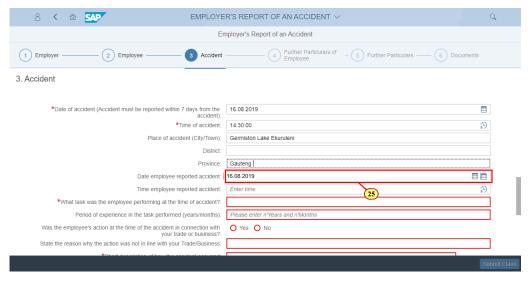

| Step | Action                                                         |
|------|----------------------------------------------------------------|
| [25] | Enter 16.08.2019 in the Date employee reported accident field. |

#### 1.1.26. EMPLOYER'S REPORT OF AN ACCIDENT - Google Chrome

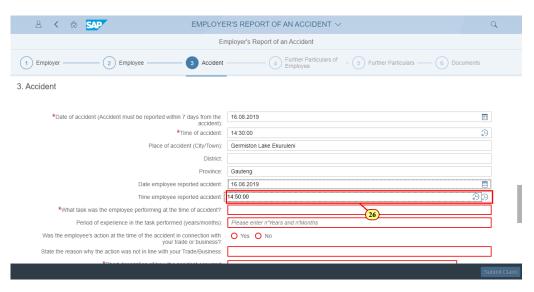

| Step | Action                                                       |
|------|--------------------------------------------------------------|
| [26] | Enter 14:50:00 in the Time employee reported accident field. |

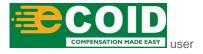

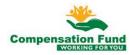

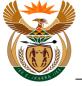

#### 1.1.27. EMPLOYER'S REPORT OF AN ACCIDENT - Google Chrome

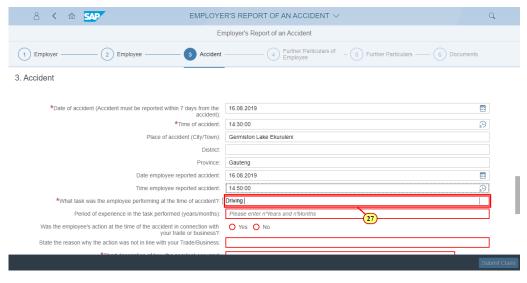

| Step | Action                                                                                     |
|------|--------------------------------------------------------------------------------------------|
| [27] | Enter Driving in the What task was the employee performing at the time of accident? field. |

#### 1.1.28. EMPLOYER'S REPORT OF AN ACCIDENT - Google Chrome

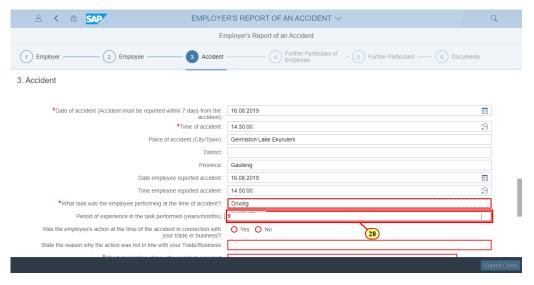

|   | Step | Action                                                                                |
|---|------|---------------------------------------------------------------------------------------|
| Ī | [28] | Enter 9 years in the Period of experience in the task performed (years/months) field. |

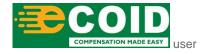

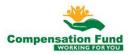

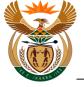

#### 1.1.29. EMPLOYER'S REPORT OF AN ACCIDENT - Google Chrome

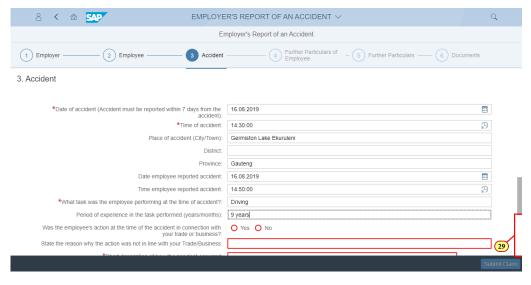

|   | Step | Action                                                 |
|---|------|--------------------------------------------------------|
| I | [29] | Click in the area below the scroll bar to scroll down. |

#### 1.1.30. EMPLOYER'S REPORT OF AN ACCIDENT - Google Chrome

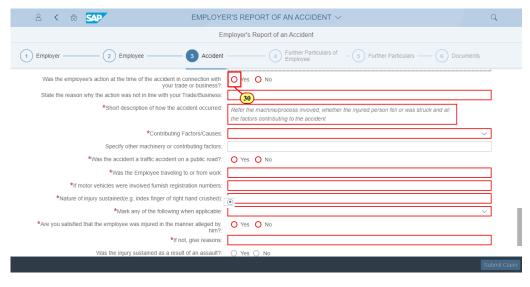

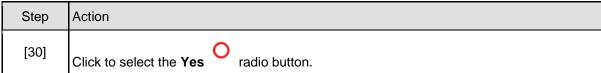

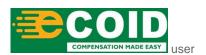

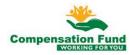

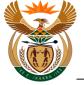

#### 1.1.31. EMPLOYER'S REPORT OF AN ACCIDENT - Google Chrome

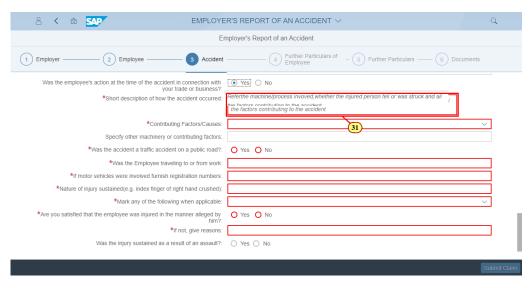

| Step | Action                                                                                   |
|------|------------------------------------------------------------------------------------------|
| 1371 | Enter Multi vehicle pile up in the Short description of how the accident occurred field. |

#### 1.1.32. EMPLOYER'S REPORT OF AN ACCIDENT - Google Chrome

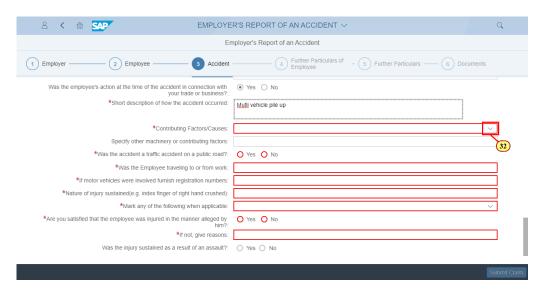

| Step | Action                                                                                       |
|------|----------------------------------------------------------------------------------------------|
|      | Click the Contributing Factors/Causes drop down option button to display the available list. |

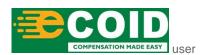

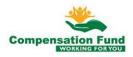

**Chrome** 

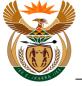

## 1.1.33. EMPLOYER'S REPORT OF AN ACCIDENT - Google Chrome

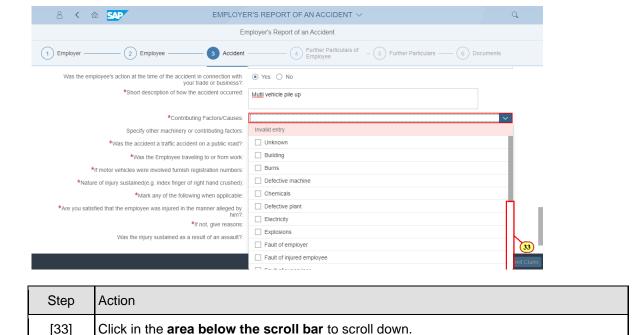

#### 1.1.34. EMPLOYER'S REPORT OF AN ACCIDENT - Google

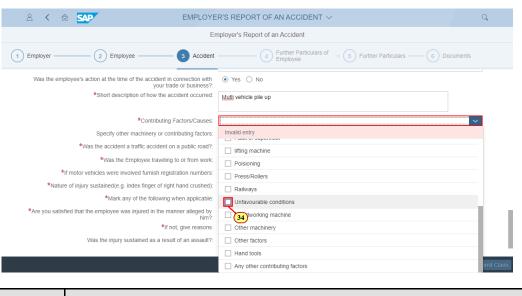

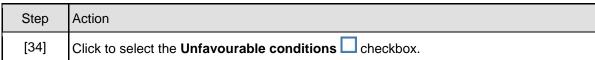

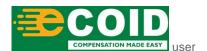

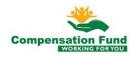

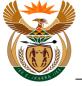

# 1.1.35. EMPLOYER'S REPORT OF AN ACCIDENT - Google Chrome

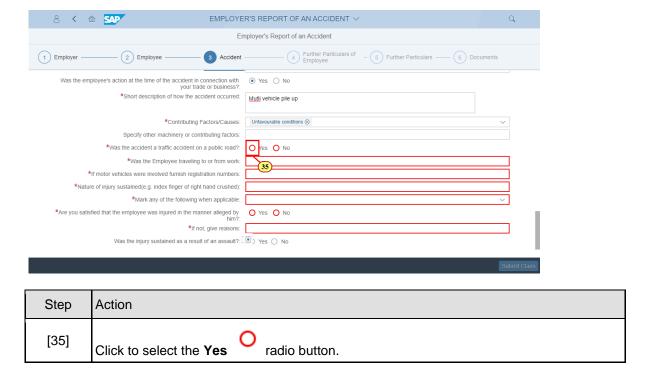

## 1.1.36. EMPLOYER'S REPORT OF AN ACCIDENT - Google Chrome

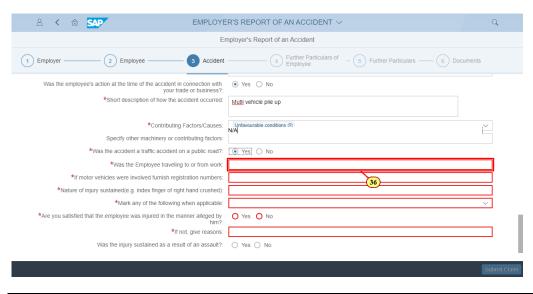

| Step | Action                                                             |
|------|--------------------------------------------------------------------|
| [36] | Enter n/a in the Was the Employee traveling to or from work field. |

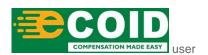

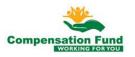

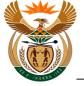

#### 1.1.37. EMPLOYER'S REPORT OF AN ACCIDENT - Google Chrome

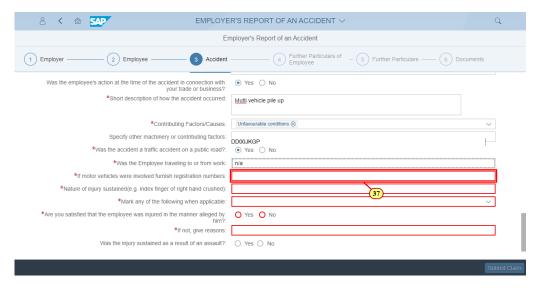

| Step | Action                                                                                             |
|------|----------------------------------------------------------------------------------------------------|
|      | Enter <b>DD00JKGP</b> in the *If motor vehicles were involved furnish registration numbers: field. |

#### 1.1.38. EMPLOYER'S REPORT OF AN ACCIDENT - Google Chrome

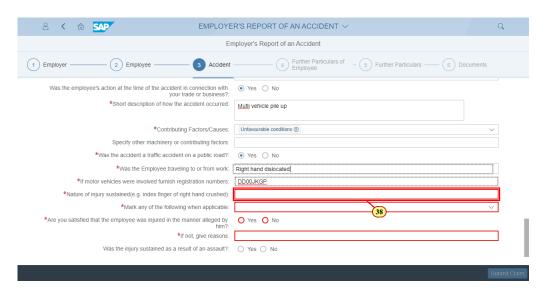

| Step | Action                                                                                                |
|------|----------------------------------------------------------------------------------------------------|
| [38] | Enter Right hand in the *Nature of injury sustained (e.g. index finger of right hand crushed): field. |

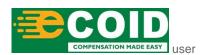

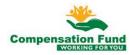

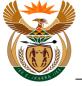

#### 1.1.39. EMPLOYER'S REPORT OF AN ACCIDENT - Google Chrome

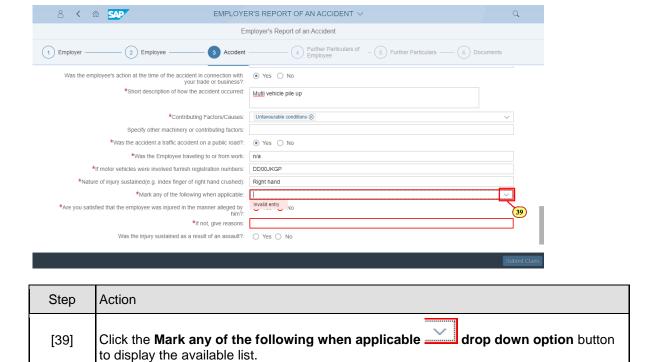

### 1.1.40. EMPLOYER'S REPORT OF AN ACCIDENT - Google Chrome

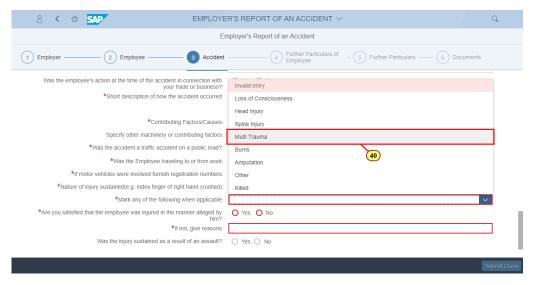

| Step | Action                                                      |
|------|-------------------------------------------------------------|
| [40] | Click on the Multi Trauma Multi Trauma option to select it. |

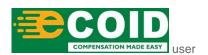

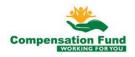

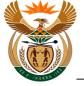

## 1.1.41. EMPLOYER'S REPORT OF AN ACCIDENT - Google Chrome

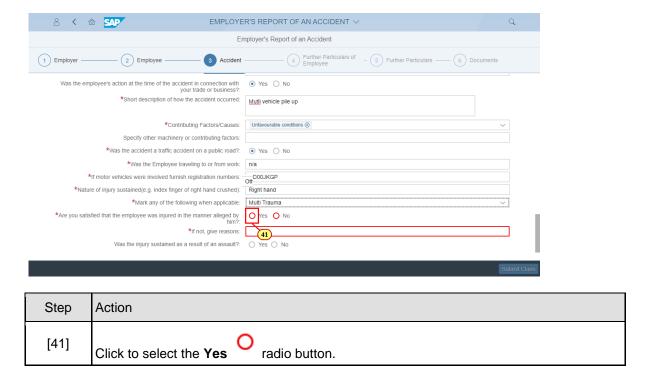

## 1.1.42. EMPLOYER'S REPORT OF AN ACCIDENT - Google Chrome

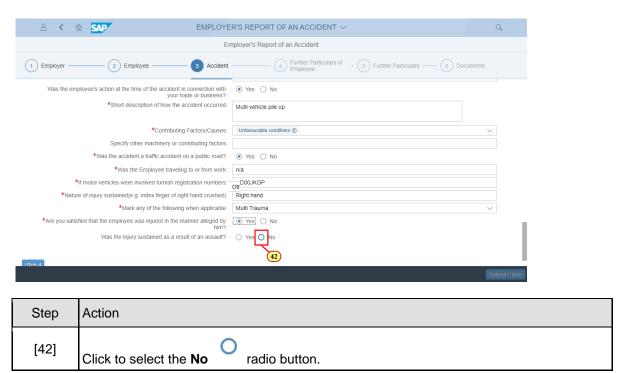

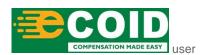

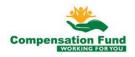

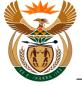

## 1.1.43. EMPLOYER'S REPORT OF AN ACCIDENT - Google Chrome

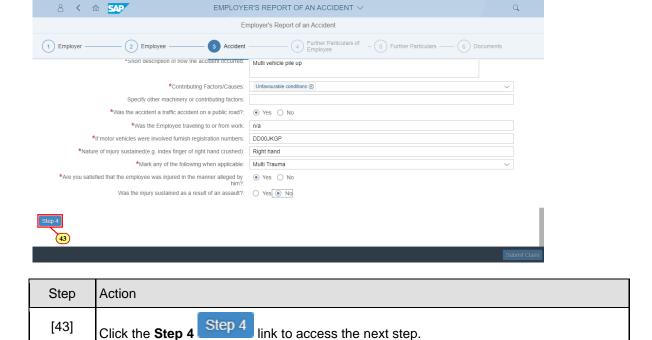

#### 1.1.44. EMPLOYER'S REPORT OF AN ACCIDENT - Google Chrome

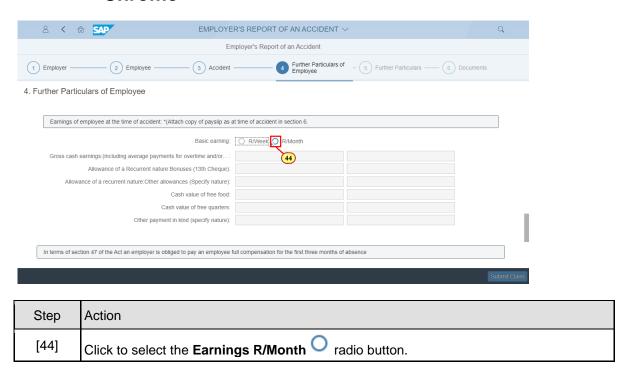

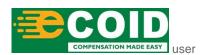

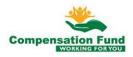

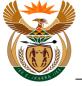

#### 1.1.45. EMPLOYER'S REPORT OF AN ACCIDENT - Google Chrome

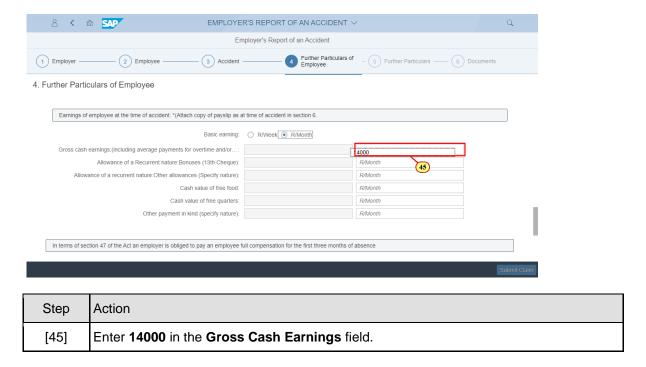

#### 1.1.46. EMPLOYER'S REPORT OF AN ACCIDENT - Google Chrome

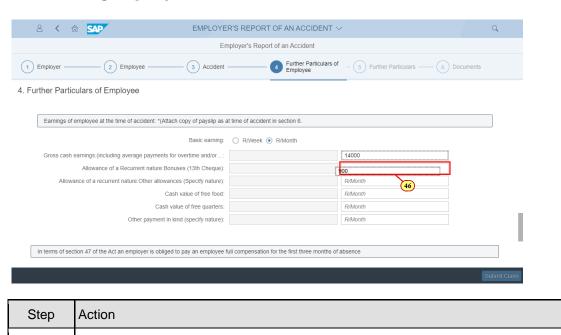

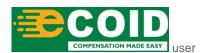

[46]

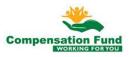

Enter 900 in the Allowance of a Recurrent nature: Bonuses (13th Cheque) field.

8 < 6 SAP

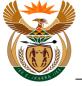

#### 1.1.47. EMPLOYER'S REPORT OF AN ACCIDENT - Google Chrome

EMPLOYER'S REPORT OF AN ACCIDENT  $\lor$ 

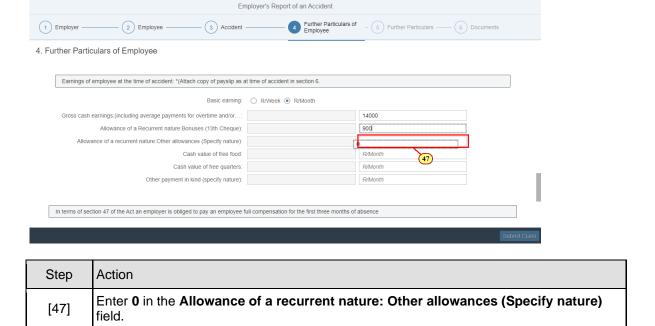

#### 1.1.48. EMPLOYER'S REPORT OF AN ACCIDENT - Google Chrome

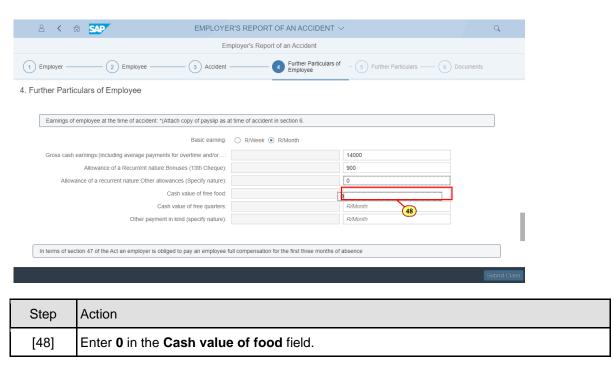

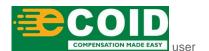

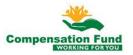

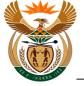

#### 1.1.49. EMPLOYER'S REPORT OF AN ACCIDENT - Google Chrome

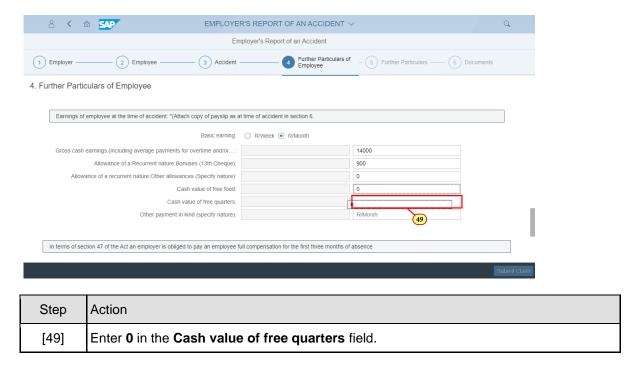

#### 1.1.50. EMPLOYER'S REPORT OF AN ACCIDENT - Google Chrome

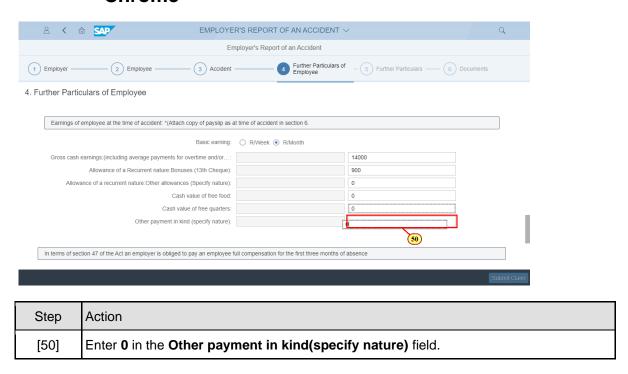

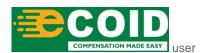

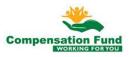

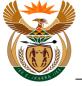

## 1.1.51. EMPLOYER'S REPORT OF AN ACCIDENT - Google Chrome

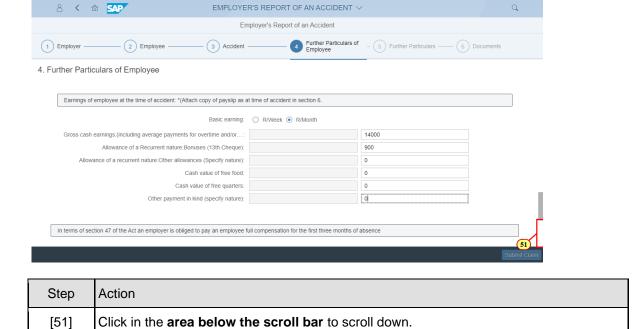

#### 1.1.52. EMPLOYER'S REPORT OF AN ACCIDENT - Google Chrome

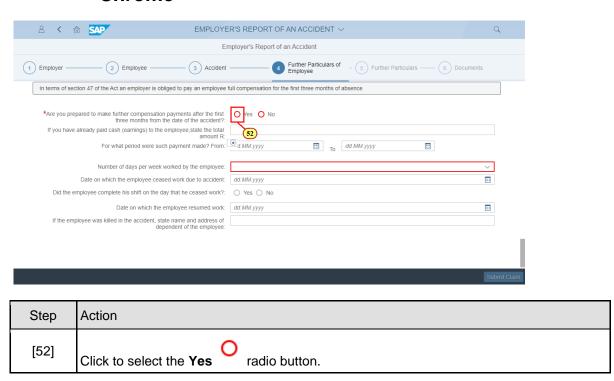

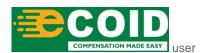

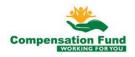

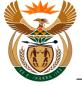

#### 1.1.53. EMPLOYER'S REPORT OF AN ACCIDENT - Google Chrome

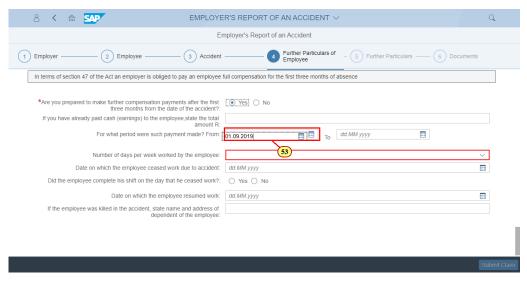

| Step | Action                                                                      |
|------|-----------------------------------------------------------------------------|
| [53] | Enter 01.09.2019 in the For what period were such payment made? From field. |

#### 1.1.54. EMPLOYER'S REPORT OF AN ACCIDENT - Google Chrome

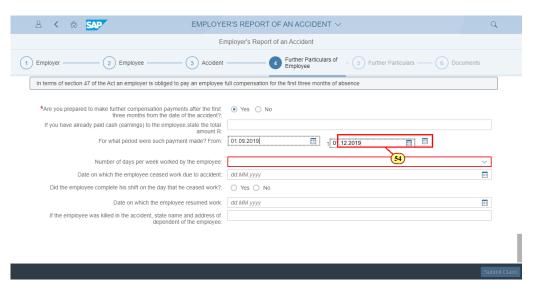

| Step | Action                                                                    |  |
|------|---------------------------------------------------------------------------|--|
| [54] | Enter 01.12.2019 in the For what period were such payment made? To field. |  |

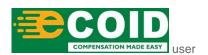

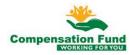

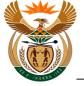

#### 1.1.55. EMPLOYER'S REPORT OF AN ACCIDENT - Google Chrome

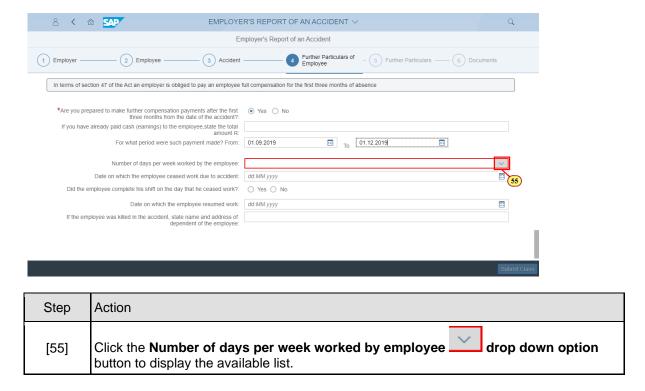

### 1.1.56. EMPLOYER'S REPORT OF AN ACCIDENT - Google Chrome

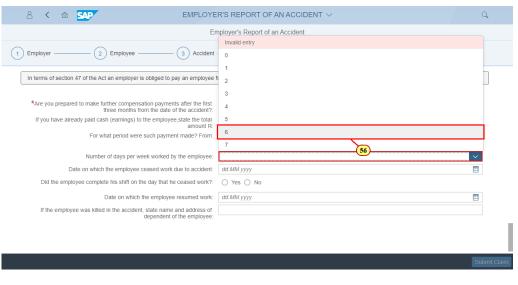

| Step | Action                              |
|------|-------------------------------------|
| [56] | Click on the 6 option to select it. |

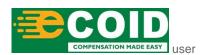

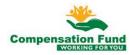

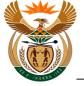

## 1.1.57. EMPLOYER'S REPORT OF AN ACCIDENT - Google Chrome

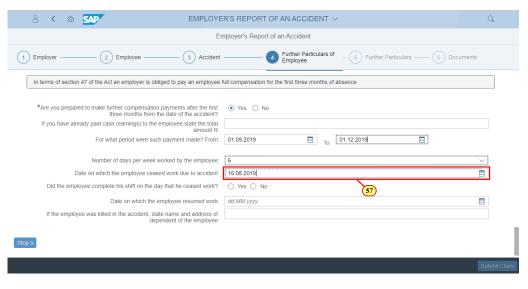

| Step | Action                                                                                |
|------|---------------------------------------------------------------------------------------|
| [57] | Enter 16.08.2019 in the Date on which the employee ceased work due to accident field. |

#### 1.1.58. EMPLOYER'S REPORT OF AN ACCIDENT - Google Chrome

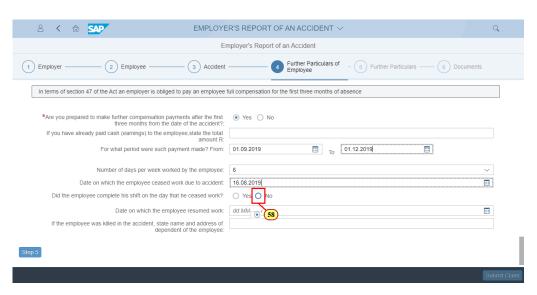

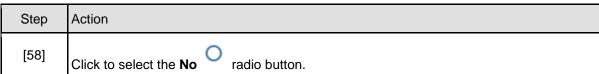

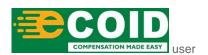

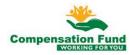

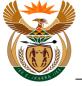

## 1.1.59. EMPLOYER'S REPORT OF AN ACCIDENT - Google Chrome

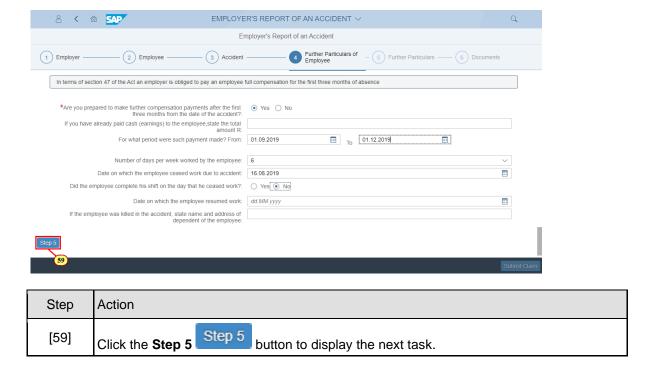

#### 1.1.60. EMPLOYER'S REPORT OF AN ACCIDENT - Google Chrome

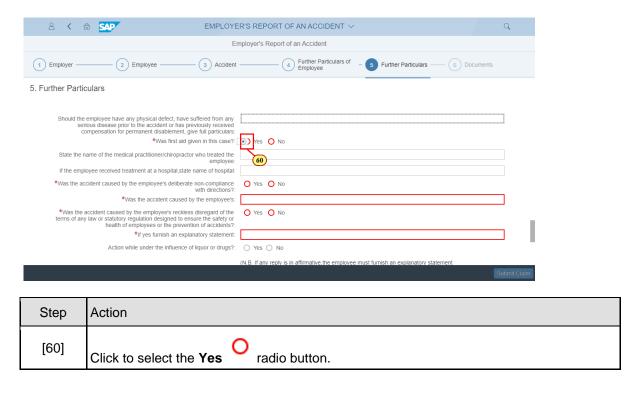

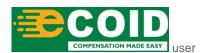

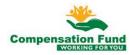

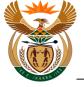

## 1.1.61. EMPLOYER'S REPORT OF AN ACCIDENT - Google Chrome

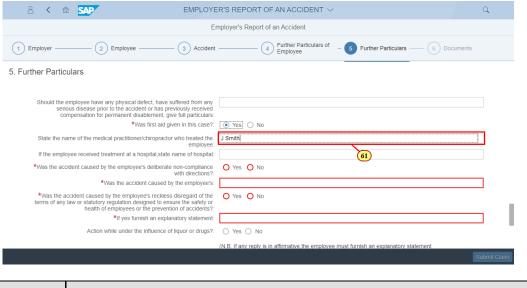

| Step | Action                                                                                                    |
|------|----------------------------------------------------------------------------------------------------|
| [61] | Enter J Smith in the State the name of the medical practitioner/chiropractor who treated the employee: field. |

#### 1.1.62. EMPLOYER'S REPORT OF AN ACCIDENT - Google Chrome

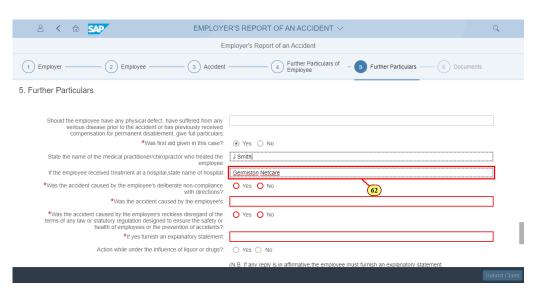

| Step | Action                                                                                                    |
|------|----------------------------------------------------------------------------------------------------|
| [62] | Enter Germiston Netcare in the If the employee received treatment at a hospital, state name of hospital field. |

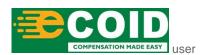

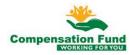

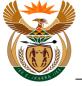

## 1.1.63. EMPLOYER'S REPORT OF AN ACCIDENT - Google Chrome

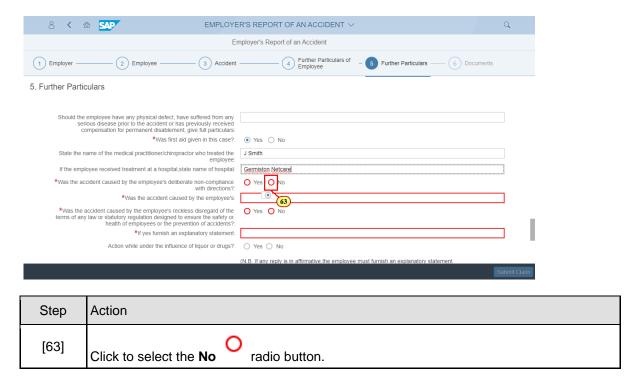

## 1.1.64. EMPLOYER'S REPORT OF AN ACCIDENT - Google Chrome

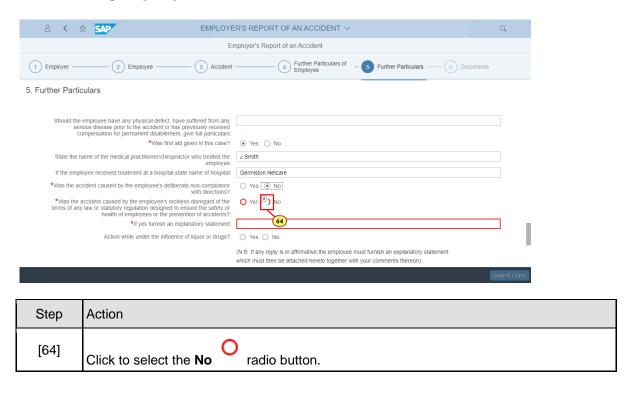

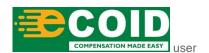

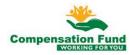

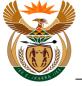

## 1.1.65. EMPLOYER'S REPORT OF AN ACCIDENT - Google Chrome

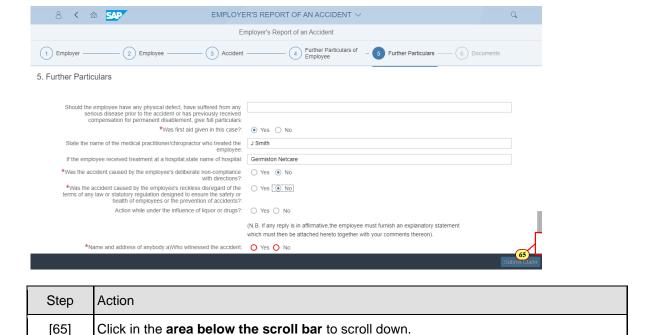

#### 1.1.66. EMPLOYER'S REPORT OF AN ACCIDENT - Google Chrome

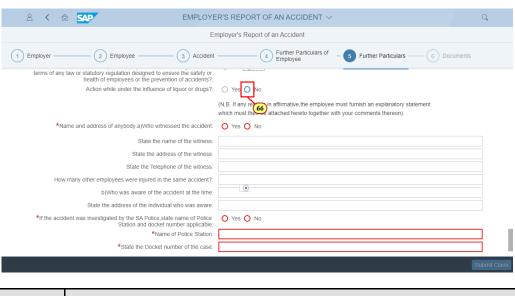

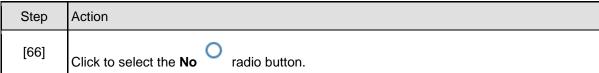

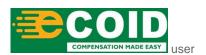

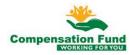

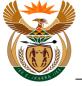

## 1.1.67. EMPLOYER'S REPORT OF AN ACCIDENT - Google Chrome

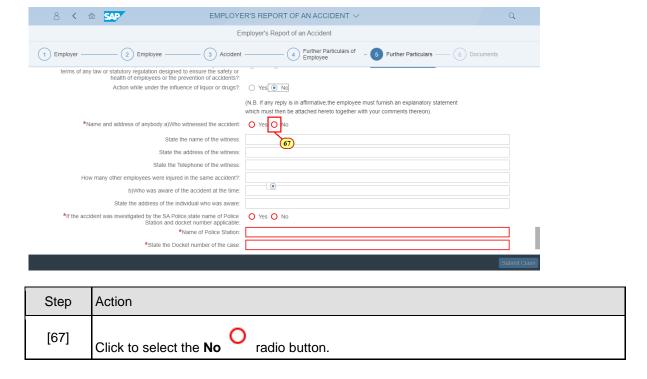

## 1.1.68. EMPLOYER'S REPORT OF AN ACCIDENT - Google Chrome

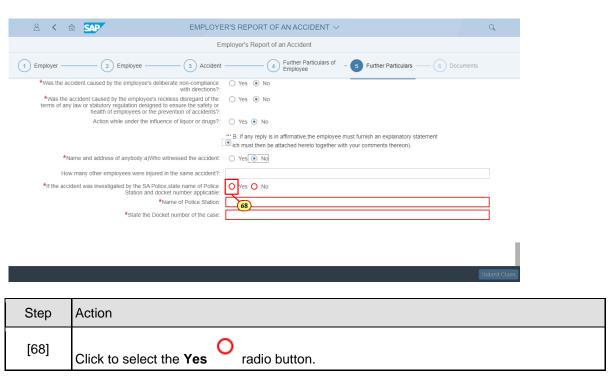

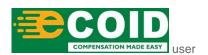

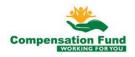

8 < 6 SAP

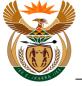

#### 1.1.69. EMPLOYER'S REPORT OF AN ACCIDENT - Google Chrome

EMPLOYER'S REPORT OF AN ACCIDENT  $\lor$ 

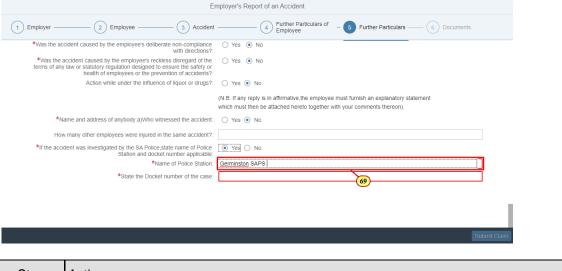

| Step | Action                                                     |
|------|------------------------------------------------------------|
| [69] | Enter Germiston SAPS in the *Name of Police Station: field |

#### 1.1.70. EMPLOYER'S REPORT OF AN ACCIDENT - Google Chrome

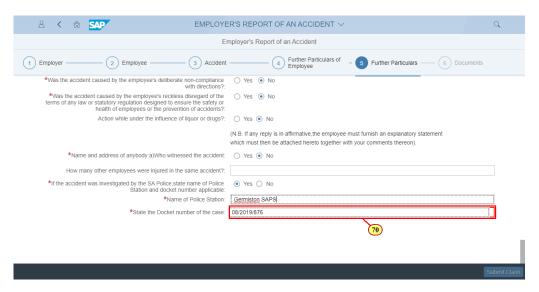

| Step | Action                                                                |
|------|-----------------------------------------------------------------------|
| [70] | Enter 08/2019/876 in the *State the Docket number of the case: field. |

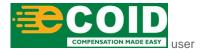

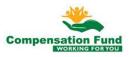

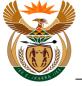

#### 1.1.71. EMPLOYER'S REPORT OF AN ACCIDENT - Google Chrome

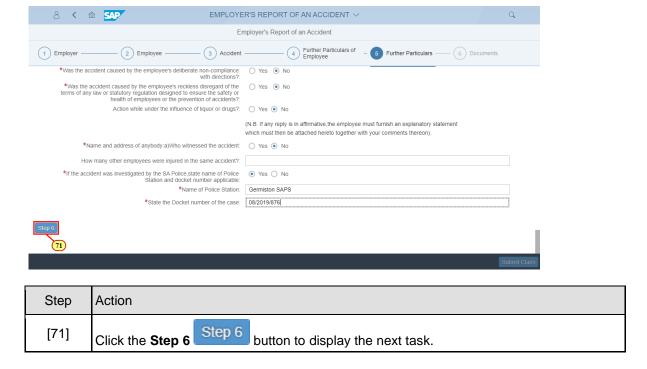

#### 1.1.72. EMPLOYER'S REPORT OF AN ACCIDENT - Google Chrome

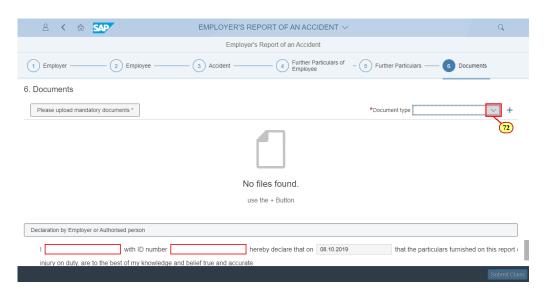

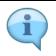

Please note that you will not be able to submit the claim until the required documents have been uploaded.

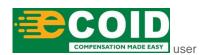

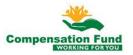

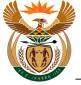

| Step | Action                                                                                |
|------|---------------------------------------------------------------------------------------|
| [72] | Click the <b>Document type</b> drop down option button to display the available list. |

## 1.1.73. EMPLOYER'S REPORT OF AN ACCIDENT - Google Chrome

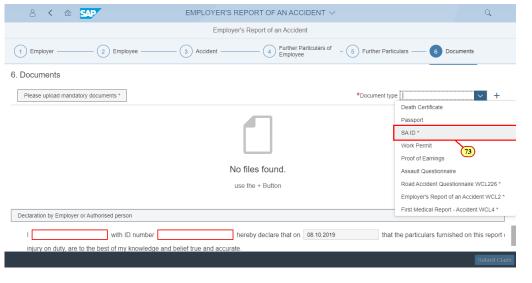

Step Action

[73] Click on the SA ID SA ID option to select it.

# 1.1.74. EMPLOYER'S REPORT OF AN ACCIDENT - Google Chrome

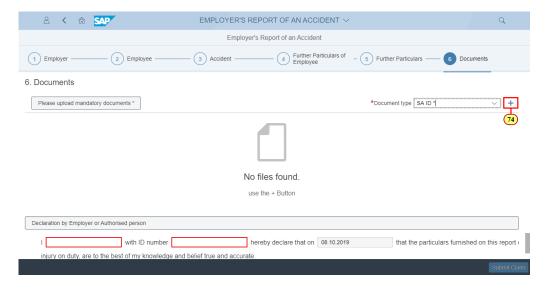

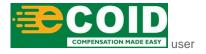

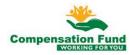

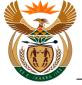

| Step | Action                                       |
|------|----------------------------------------------|
| [74] | Click the Add + button to upload a document. |

#### 1.1.75. EMPLOYER'S REPORT OF AN ACCIDENT - Google Chrome

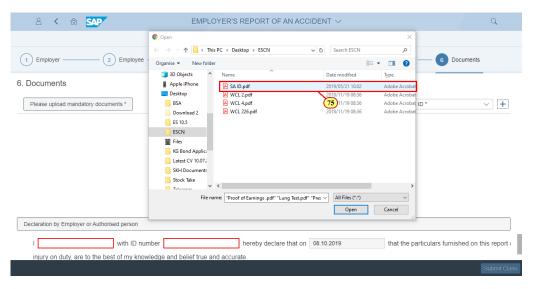

| Step | Action                                                     |  |
|------|------------------------------------------------------------|--|
| [75] | Double click on the SA ID.pdf SA ID.pdf file to select it. |  |

#### 1.1.76. EMPLOYER'S REPORT OF AN ACCIDENT - Google Chrome

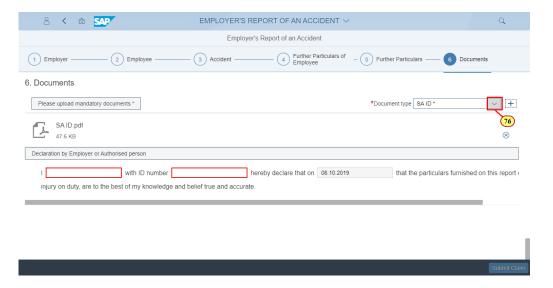

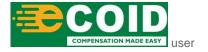

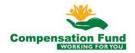

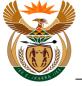

| St | tep         | Action                                                                                |
|----|-------------|---------------------------------------------------------------------------------------|
| [7 | <b>'</b> 6] | Click the <b>Document type</b> drop down option button to display the available list. |

#### 1.1.77. EMPLOYER'S REPORT OF AN ACCIDENT - Google Chrome

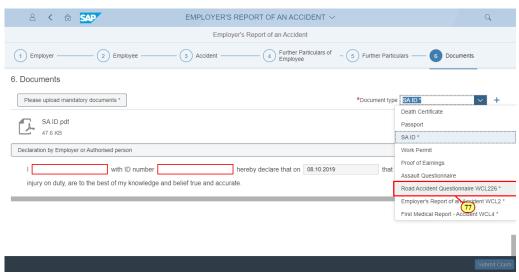

| Step | Action                                                                                                  |
|------|----------------------------------------------------------------------------------------------------|
| [77] | Click on the Road Accident Questionnaire WCL226 Road Accident Questionnaire WCL226 option to select it. |

## 1.1.78. EMPLOYER'S REPORT OF AN ACCIDENT - Google Chrome

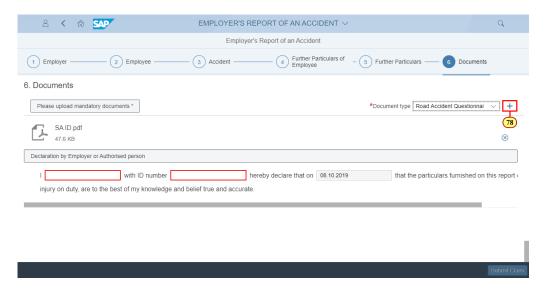

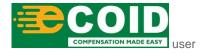

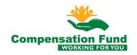

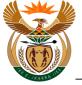

| Step | Action                                       |
|------|----------------------------------------------|
| [78] | Click the Add + button to upload a document. |

#### 1.1.79. Open

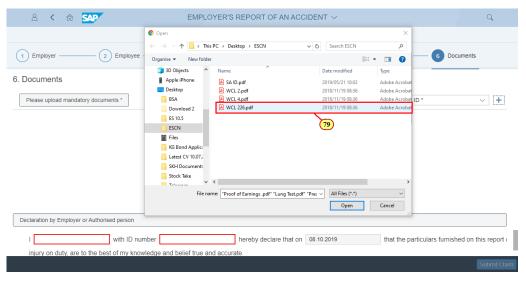

| Step | Action                                                          |
|------|-----------------------------------------------------------------|
| [79] | Double click on the WCL 226.pdf  WCL 226.pdf file to select it. |

## 1.1.80. EMPLOYER'S REPORT OF AN ACCIDENT - Google Chrome

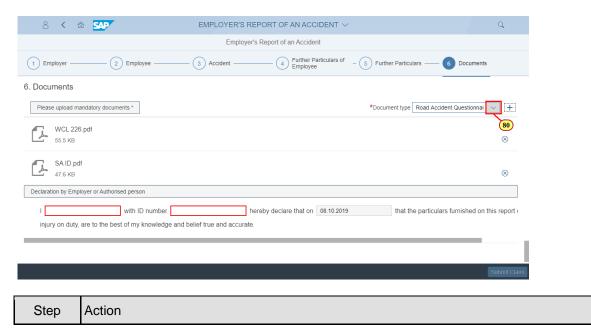

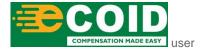

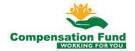

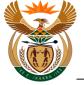

| St | tep | Action                                                                                |
|----|-----|---------------------------------------------------------------------------------------|
| [8 | 30] | Click the <b>Document type</b> drop down option button to display the available list. |

#### 1.1.81. EMPLOYER'S REPORT OF AN ACCIDENT - Google Chrome

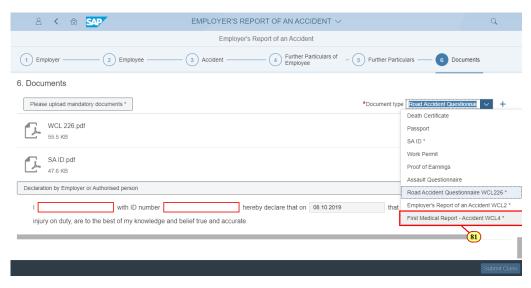

| Step | Action                                           |                      |
|------|--------------------------------------------------|----------------------|
|      | Click on the First Medical Report - Accident WCL | 4                    |
| [81] | First Medical Report - Accident WCL4 *           | option to select it. |

#### 1.1.82. EMPLOYER'S REPORT OF AN ACCIDENT - Google Chrome

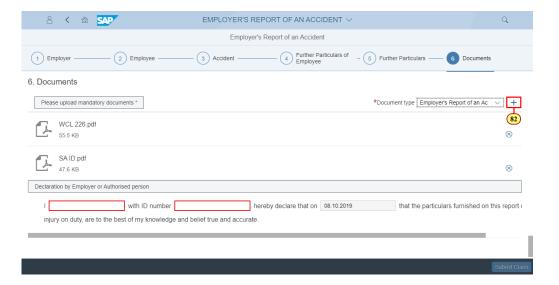

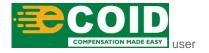

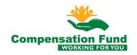

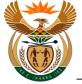

| Step | Action                                              |
|------|-----------------------------------------------------|
| [82] | Click the <b>Add</b> + button to upload a document. |

#### 1.1.83. Open

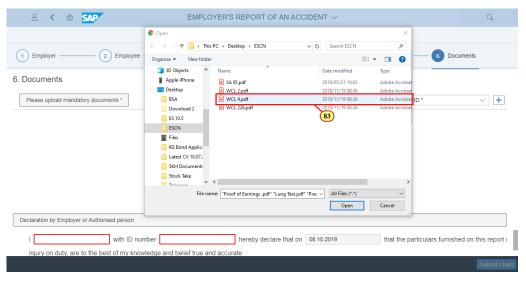

| Step | Action                                                      |  |
|------|-------------------------------------------------------------|--|
| [83] | Double click on the WCL 4.pdf  WCL 4.pdf file to select it. |  |

## 1.1.84. EMPLOYER'S REPORT OF AN ACCIDENT - Google Chrome

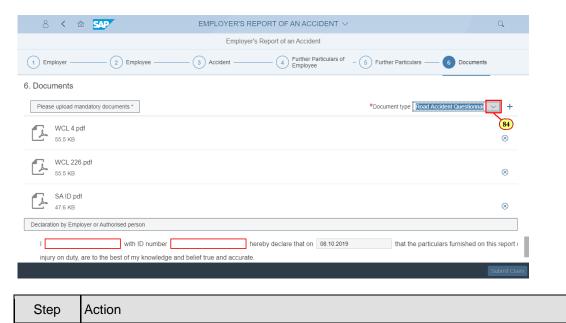

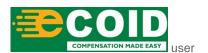

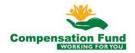

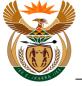

| Step | Action                                                                                |  |
|------|---------------------------------------------------------------------------------------|--|
| [84] | Click the <b>Document type</b> drop down option button to display the available list. |  |

#### 1.1.85. EMPLOYER'S REPORT OF AN ACCIDENT - Google Chrome

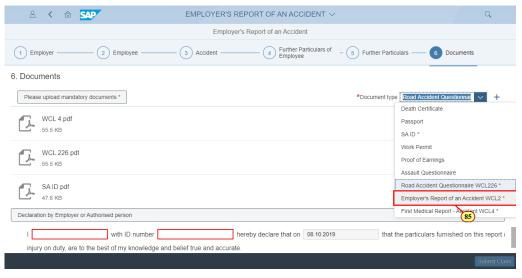

| Step | Action                                                                                                    |
|------|----------------------------------------------------------------------------------------------------|
| [85] | Click on the Employer's Report of an Accident WCL2 Employer's Report of an Accident WCL2 option to select it. |

## 1.1.86. EMPLOYER'S REPORT OF AN ACCIDENT - Google Chrome

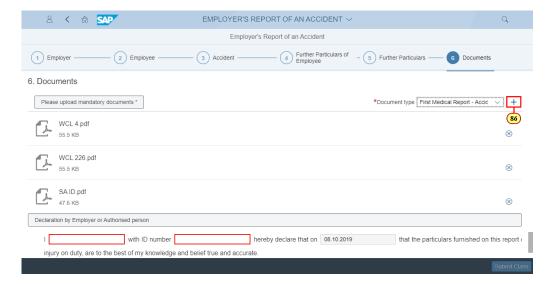

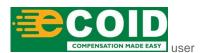

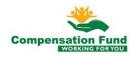

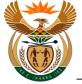

| Step | Action                                       |
|------|----------------------------------------------|
| [86] | Click the Add + button to upload a document. |

#### 1.1.87. Open

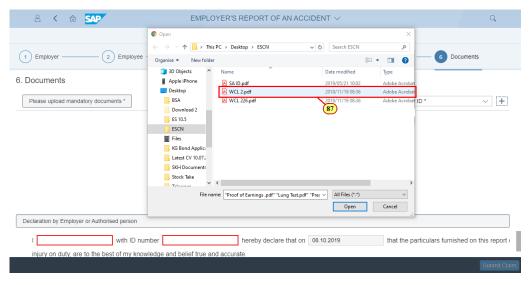

|   | Step | Action                                                      |  |
|---|------|-------------------------------------------------------------|--|
| Ī | [87] | Double click on the WCL 2.pdf  WCL 2.pdf file to select it. |  |

## 1.1.88. EMPLOYER'S REPORT OF AN ACCIDENT - Google Chrome

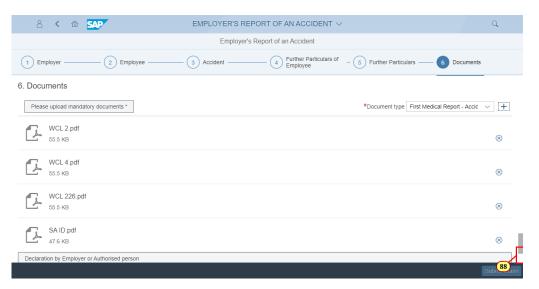

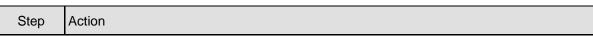

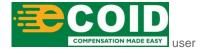

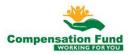

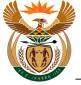

| Step                                                        | Action |
|-------------------------------------------------------------|--------|
| [88] Click in the area below the scroll bar to scroll down. |        |

## 1.1.89. EMPLOYER'S REPORT OF AN ACCIDENT - Google Chrome

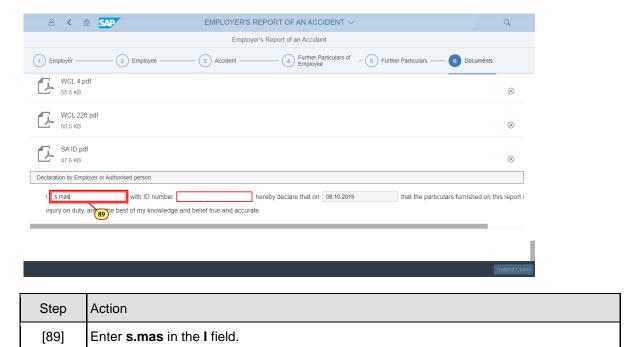

## 1.1.90. EMPLOYER'S REPORT OF AN ACCIDENT - Google Chrome

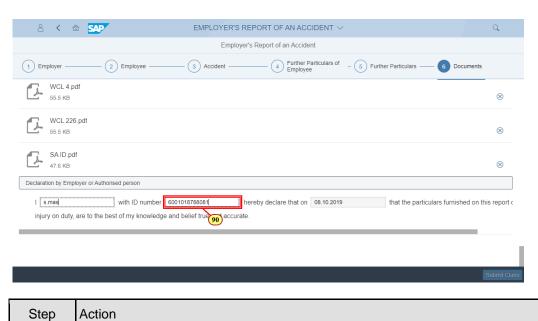

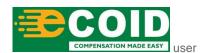

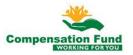

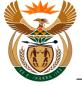

| Step | Action                                                    |
|------|-----------------------------------------------------------|
| [90] | Enter <b>6001018788081</b> in the <b>ID Number</b> field. |

## 1.1.91. EMPLOYER'S REPORT OF AN ACCIDENT - Google Chrome

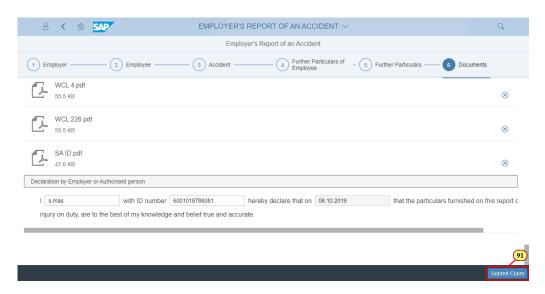

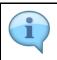

Upon submitting the claim information, a claim number will be generated.

| Step | Action                                                    |  |
|------|-----------------------------------------------------------|--|
| [91] | Click the <b>Submit Claim</b> button to submit the claim. |  |

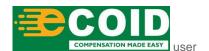

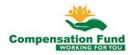

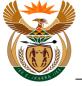

## 1.1.92. EMPLOYER'S REPORT OF AN ACCIDENT - Google Chrome

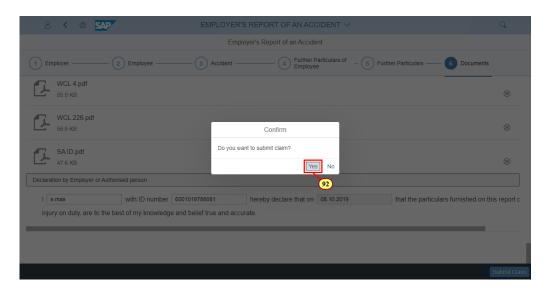

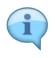

Please take note of the **Confirm** message displayed in the pop-up window.

| Step | ρ | Action                                                 |  |
|------|---|--------------------------------------------------------|--|
| [92] | ] | Click the <b>Yes</b> button to confirm the submission. |  |

#### 1.1.93. EMPLOYER'S REPORT OF AN ACCIDENT - Google Chrome

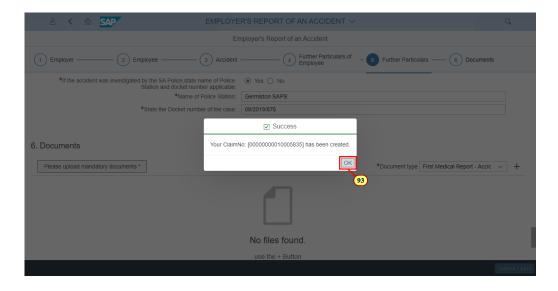

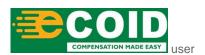

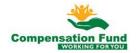

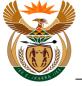

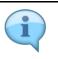

Please take note of the message displayed in the pop-up window indicating the claim number.

| Step | Action                                                 |  |
|------|--------------------------------------------------------|--|
| [93] | Click the <b>OK</b> button to acknowledge the message. |  |

## 1.1.94. EMPLOYER'S REPORT OF AN ACCIDENT - Google Chrome

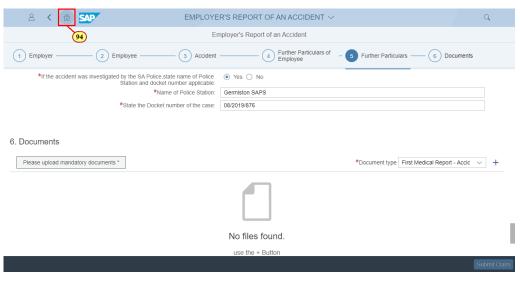

| Step | Action                |                                    |
|------|-----------------------|------------------------------------|
| [94] | Click the <b>Home</b> | button to return to the launchpad. |

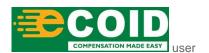

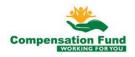

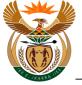

#### 1.1.95. Home - Google Chrome

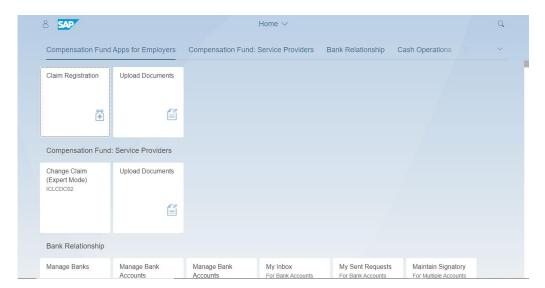

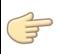

Well done! You have successfully completed lodging a claim.

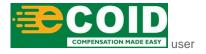

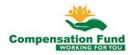